# **FICHE PRATIQUE : UTILISER L'APPLICATION « ENTOURAGE » POUR TOUCHER DE NOUVEAUX PUBLICS**

**Retrouvez toutes les fiches sur www.atd-quartmonde.fr/fichespratiques**

Janvier 2017 - sarrotjc@free.fr

## **Historique**

« Entourage » est une application développée à l'origine par l'association Entourage [\(www.entourage.social\)](http://www.entourage.social/) pour répondre à deux objectifs :

- mettre en relation les personnes d'un même quartier désirant aider les personnes sans-abri
- permettre aux associations qui font des maraudes sociales de garder trace des personnes rencontrées et de coordonner leurs actions.

ATD Quart Monde a demandé à Entourage de faire aussi de cette application un outil mettant en relation des habitants d'un même quartier ou d'une même région qui veulent s'engager pour une cause solidaire.

Cette déclinaison de l'application sera lancée le 12 février 2017 en France, en même temps que notre campagne 2017.

Cela ajoutera la possibilité d'afficher sur son profil un logo « Réseau ATD Quart Monde ».

# **Comment cette application peut soutenir les actions d'ATD Quart Monde**

Nous encourageons tous les membres d'ATD Quart Monde qui le souhaitent à utiliser Entourage pour :

- permettre aux citoyens de participer aux événements de 2017 partout en France,

- aider nos groupes locaux à trouver de nouveaux membres et aider à la création de nouveaux groupes dans des zones où il n'en existe pas,

- soutenir des comités « Solidaires pour les droits » en permettant de trouver des voisins prêts à s'engager dans un comité [\(www.atd-quartmonde.fr/comitessolidaires\)](http://www.atd-quartmonde.fr/comitessolidaires).

Toute utilisateur d'Entourage qui choisit le logo « Réseau ATD Quart Monde » se verra proposer de recevoir le Journal d'ATD Quart Monde gratuitement, par mail ou poste.

# **Concrètement...**

Entourage est une application gratuite pour smartphone Apple (Iphone) ou Androïd. Elle est disponible dans l'Apple store et le Google store. Elle permet à quiconque de publier des « contributions » ou des « demandes ». Ensuite, les gens se mettent en rapport pour agir ensemble.

Lorsque vous installez l'application, vous avez le choix entre être géolocalisé ou donner

une adresse.

À partir du 12 février 2017, vous pourrez marquer votre profil du logo « Réseau ATD Quart Monde », pour signaler que vous êtes venu à Entourage par ATD Quart Monde et que vous adhérez aux actions de ce mouvement.

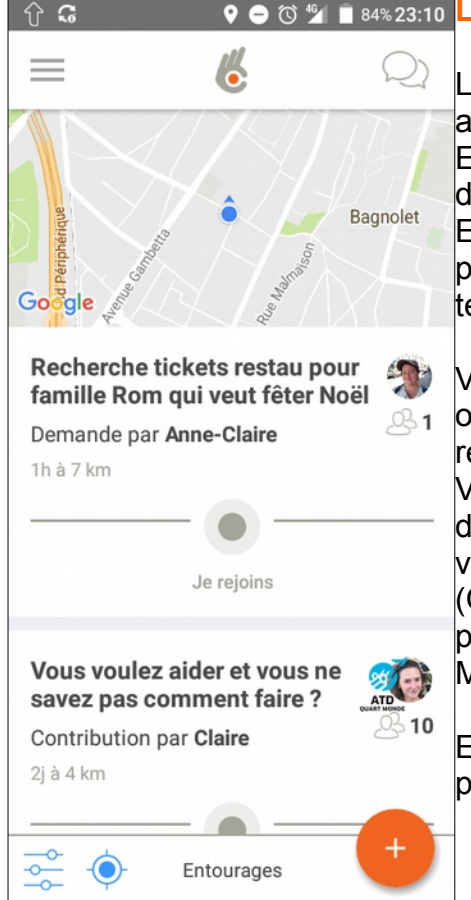

### **Q e o 2 a asset d'écran d'accueil d'Entourage.**

Le **point bleu** vous localise mais est invisible pour les autres inscrits (ce n'est que lorsque vous créerez un Entourage que celui-ci apparaîtra sous la forme d'un disque orange – voir ci-dessous). De manière générale, Entourage respecte la confidentialité des données personnes des inscrits. Le nom de famille ou le numéro de téléphone ne s'affichent jamais.

Votre **fil d'actualité** affiche les Entourages, informations ou propositions diffusées par d'autres. Vous pouvez les rejoindre en cliquant sur « Je rejoins ». Vous pouvez faire défiler les Entourages à l'infini. En haut de liste s'affichent les propositions les plus proches de vous et les plus récentes.

(On voit ici que le second Entourage a été créé par une personne qui appartient au « Réseau ATD Quart Monde »).

En bas à droite se trouve un **bouton** pour créer vos propres Entourages (contributions ou demandes).

### **Consulter la description d'un Entourage**

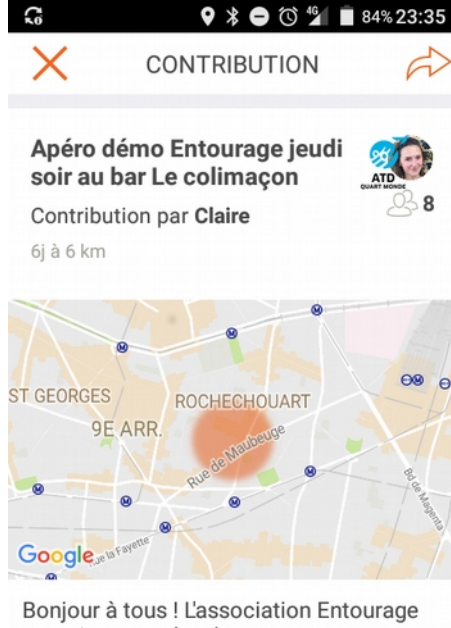

organise un apéro de rencontres entre voisins ce jeudi 17 NOVEMBRE a 19h00!

Je rejoins

 $2 -$ 

**2 \* e** ⊗ <sup>6</sup> le 84% 23:35 Lorsque l'on clique sur le nom d'un Entourage, cet écran s'affiche.

> Un disque de couleur orange localise approximativement l'Entourage.

On peut cliquer sur « Je rejoins » et attendre d'être agréé.

### **9 % e @ <sup>4</sup> F 75% 00:16 Dialoguer dans un Entourage**

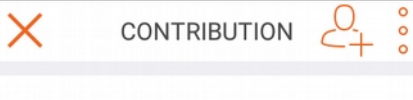

Rejoignez-moi pour avoir des idées d'entourages à créer Contribution par Claire 26j à 5 km

Marie-Liesse M

 $\hat{U}$   $\hat{I}$   $\hat{G}$ 

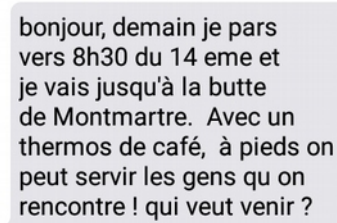

#### Marie J a rejoint l'entourage.

un

#### Dauphine D

Super idée Marie-Liesse! Je ne peux pas pour cette fois çi mais une prochaine fois avec plaisir!

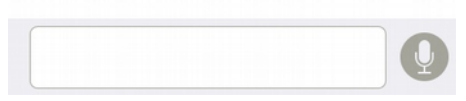

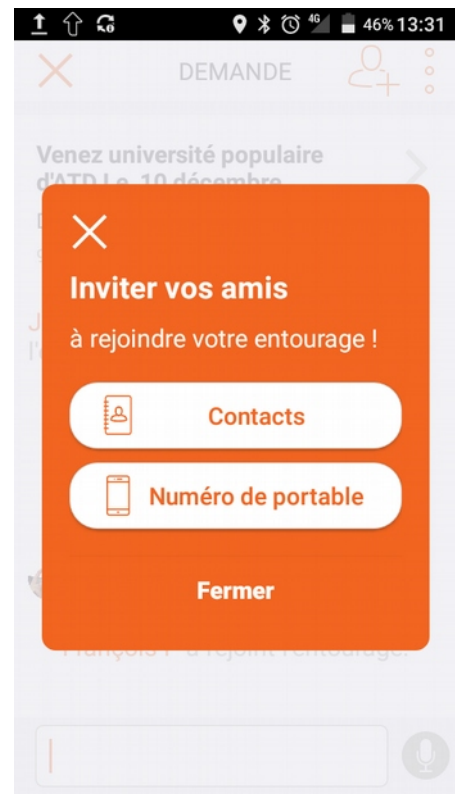

Lorsqu'on a souhaité rejoindre un Entourage et que l'on a été agréé, l'écran ci-joint s'affiche.

Il permet de discuter en privé avec les membres de l'Entourage.

Seules les initiales des noms de famille apparaissent pour préserver la confidentialité.

### **Inviter des amis à rejoindre un Entourage**

Lorsqu'on clique en haut à droite sur la tête avec un +, l'écran ci-joint s'affiche.

On peut ainsi inviter des amis à utiliser l'application et rejoindre un Entourage précis.

# **Q & 2 & 41%19:00 Afficher ses Entourages**

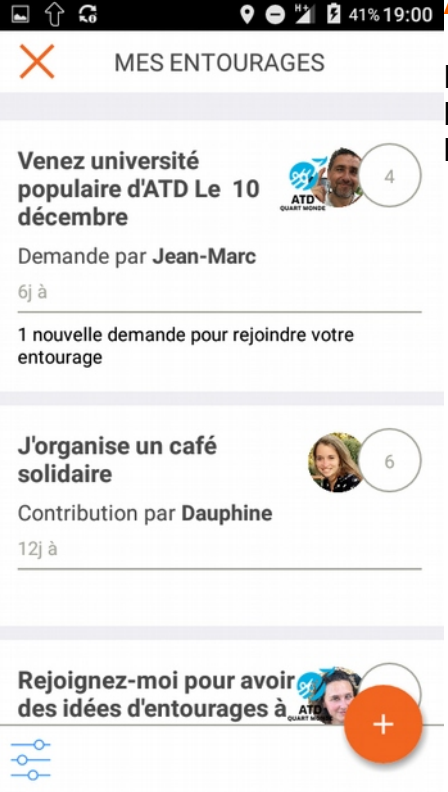

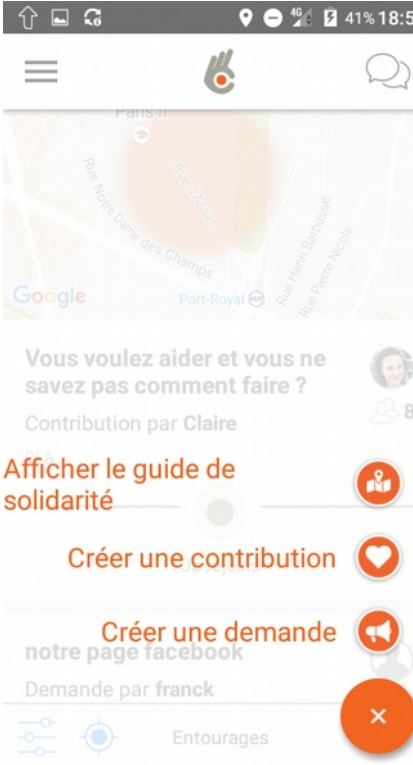

Lorsqu'on clique en haut à droite sur les deux petites bulles, l'écran ci-joint s'affiche, avec les Entourages que l'on a créés ou rejoints.

### **Créer un Entourage**

Créer un Entourage, c'est publier une contribution ou une demande.

#### **La position**

Celle de votre GPS, par défaut. Vous pouvez aussi rentrer une autre adresse.

**Contribution** : c'est une proposition ou une information (par exemple : « débat-rencontre jeudi à 17h au local d'ATD Quart Monde », « fête de clôture du festival des savoirs et des arts tel jour à tel endroit », etc.)

**Demande** : appel au voisinage pour participer à une action (par exemple : « recherche covoiturage samedi prochain pour l'Université populaire ATD Quart Monde », etc.)